# **Integracja BaseLinker – DHL Express**

**Integracja DHL Express – BaseLinker**

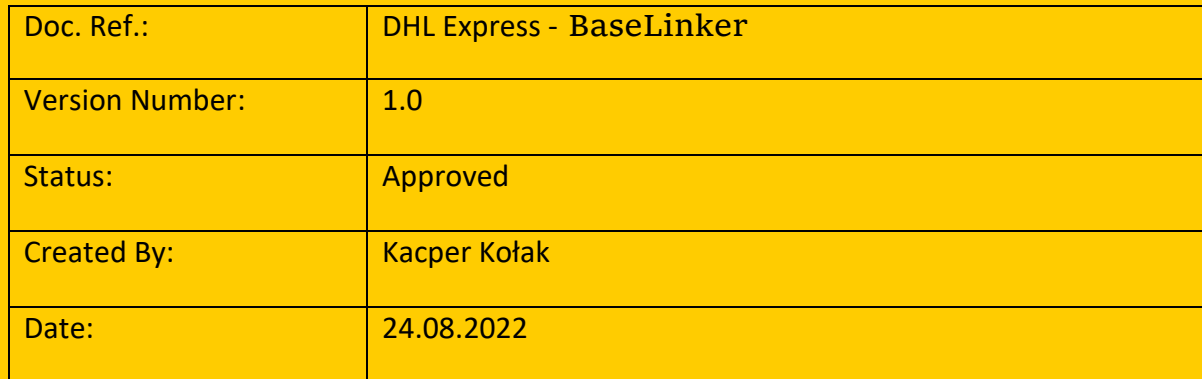

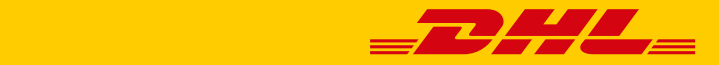

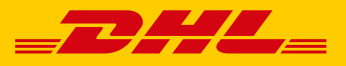

# Spis treści

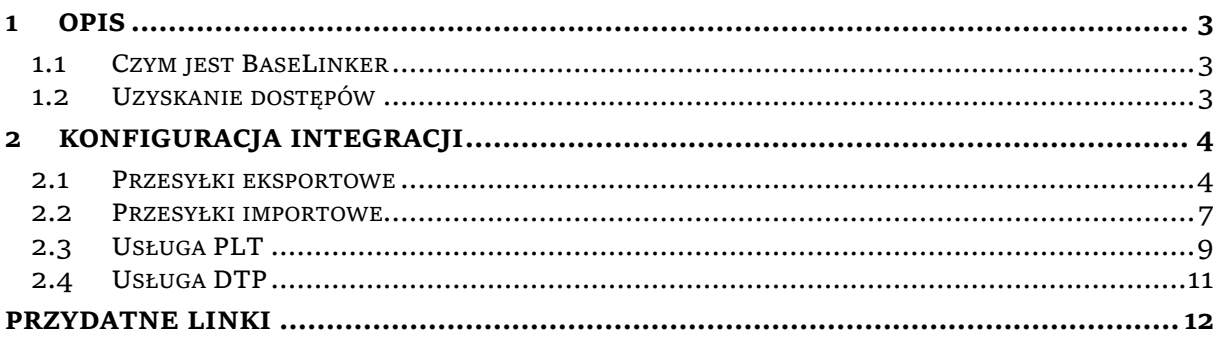

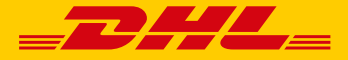

## <span id="page-2-0"></span>**1 Opis**

### <span id="page-2-1"></span>**1.1 Czym jest BaseLinker**

BaseLinker to system do integracji różnych platform e-commerce i automatyzacji procesów w Twoim biznesie.

Odpowiednio skonfigurowany system pobierze zamówienie, odnotuje poprawną wpłatę, zamówienia wymagające dodatkowej uwagi przeniesie do osobnego statusu dzięki akcjom automatycznym, a dla pozostałych wystawi fakturę i nada przesyłkę w systemie kuriera poprzez API, prześle wybrane dokumenty do podłączonej w chmurze drukarki, a następnie wyśle do klienta wiadomość SMS lub e-mail z podziękowaniem za zakupy wraz z linkiem do śledzenia przesyłki i załącznikami – np. fakturą. W treści wiadomości może znajdować się również link do indywidualnej strony zamówienia, gdzie zebrane będą wszystkie potrzebne klientowi informacje.

Tobie pozostanie jedynie spakować zamówienie wraz z wydrukowanym dokumentem sprzedażowym i nakleić etykietę. Te czynności również możesz wykonać szybciej, wykorzystując do tego specjalny moduł "Asystent pakowania" oraz podłączony czytnik kodów kreskowych. To zadanie możesz również oddelegować swojemu pracownikowi – wystarczy, że założysz osobny profil BaseLinker i nadasz wybrane uprawnienia. Miłym zaskoczeniem dla Twojego klienta może być dostępna w module opcja wykonania zdjęcia spakowanej paczki.

W tle BaseLinker będzie dbał o synchronizację stanów magazynowych między różnymi platformami marketplace a także przesyłał statusy zamówień i numery przesyłek na wybrane platformy. Ponadto system może kończyć aukcje i oferty z zerowym stanem magazynowym. A nawet automatycznie wznawiać zakończone aukcje i oferty, jak tylko produkt znowu pojawi się na magazynie!

#### <span id="page-2-2"></span>**1.2 Uzyskanie dostępów**

W celu skorzystania z możliwości integracji pomiędzy platformą BaseLinker a DHL Express należy skontaktować się z [cim.int@dhl.com](mailto:cim.int@dhl.com)

W treści maila należy podać:

- 1. Nazwa firmy:
- 2. Adres (rejestracyjny firmy):
- 3. Osoba kontaktowa:
- 4. Telefon kontaktowy:
- 5. Adres email:
- 6. Numer konta DHL:

W mailu zwrotnym otrzymają Państwo dane dostępowe.

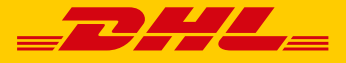

## <span id="page-3-0"></span>**2 Konfiguracja Integracji**

## <span id="page-3-1"></span>**2.1 Przesyłki eksportowe**

1. W panelu BaseLinker przejdź do zakładki **Integracje**

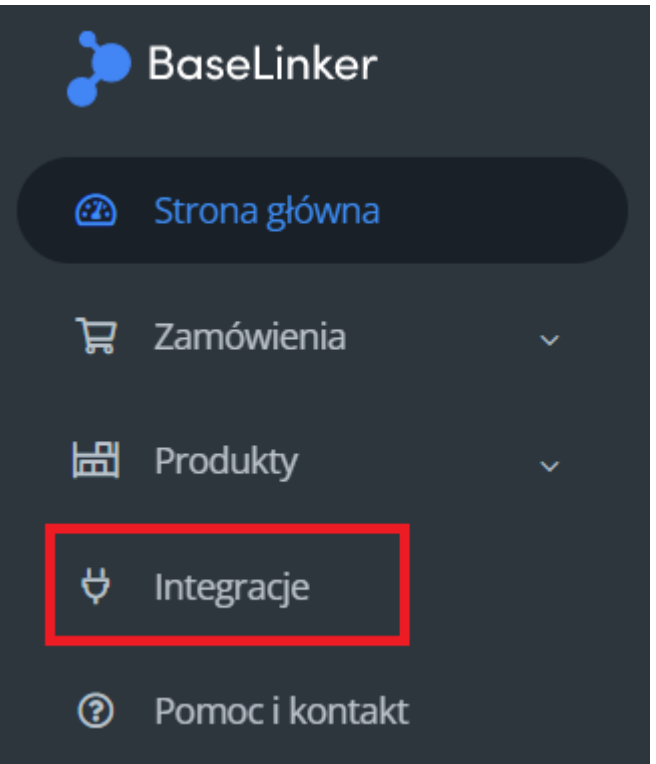

2. Następnie kliknij **Dodaj integrację**.

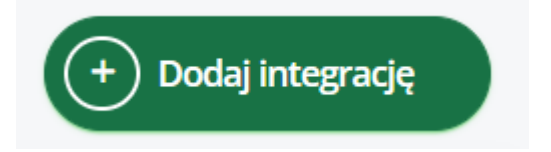

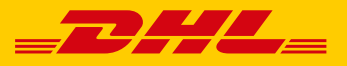

3. Znajdż integrację DHL – kliknij w logo DHL.

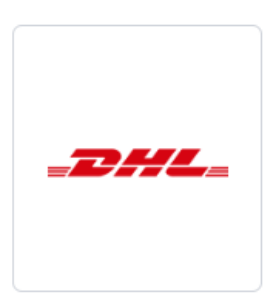

#### 4. Wybierz integrację DHL Express

13. Dostępnych jest kilka wariantów integracji DHL. Wybierz konkretną integrację z listy poniżej.

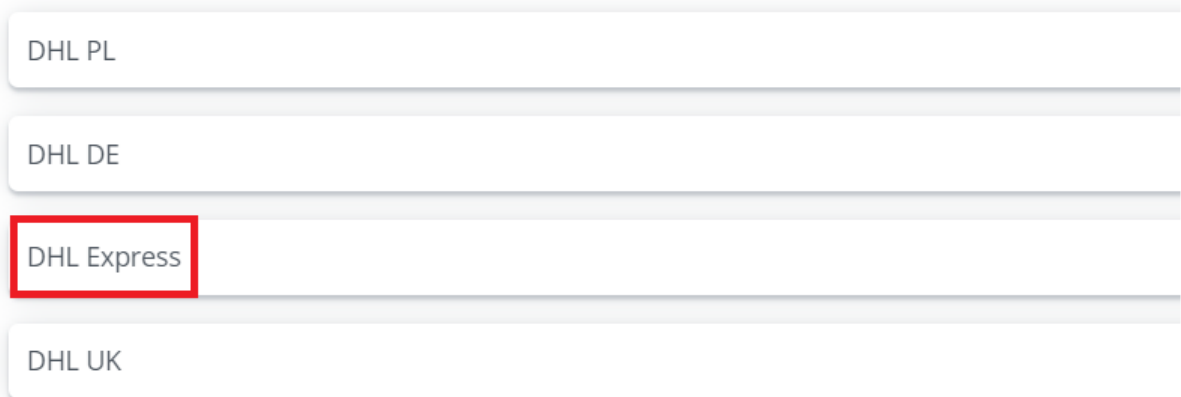

#### 5. Uzupełnij wymagane pola – część 1

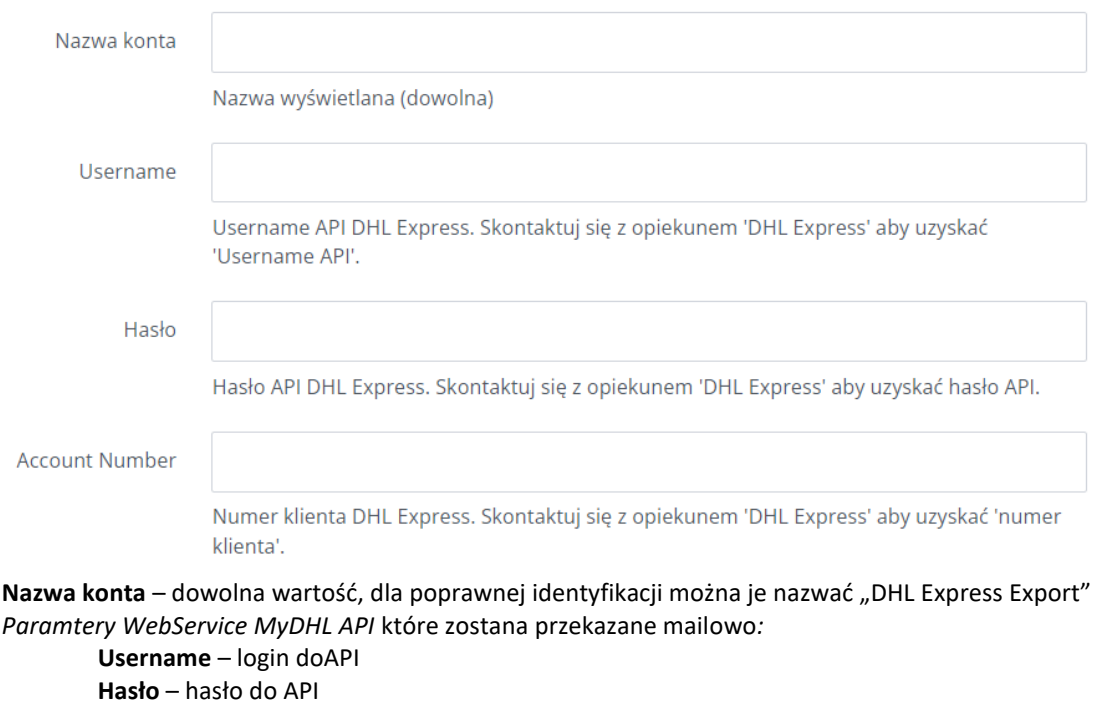

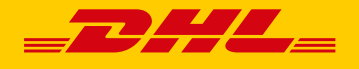

Account Number – eksportowy numer klienta DHL Express (414… 427 ….), ten sam który został podany celem założenia dostępów do API (pkt. 1.2. niniejszej instrukcji)

6. Uzupełnij wymagane pola – część 2

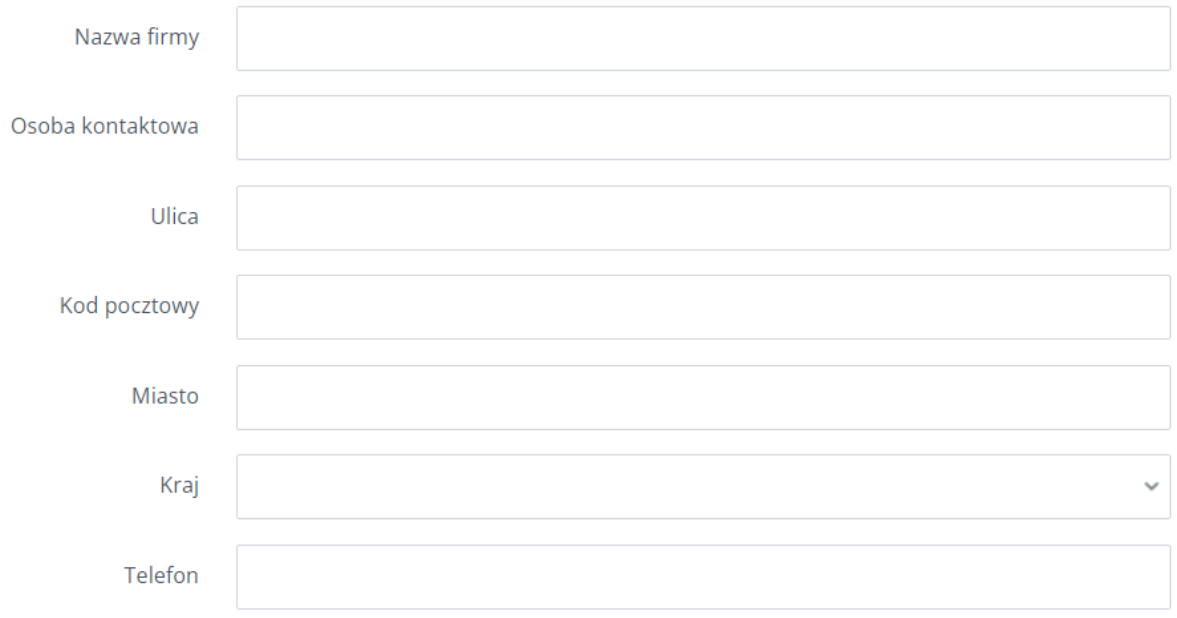

Należy uzupełnić pola informacjami odnosnie punktu / miejsca, z którego zostaną odebrane przesyłki.

#### 7. Uzupełnij wymagane pola – część 3

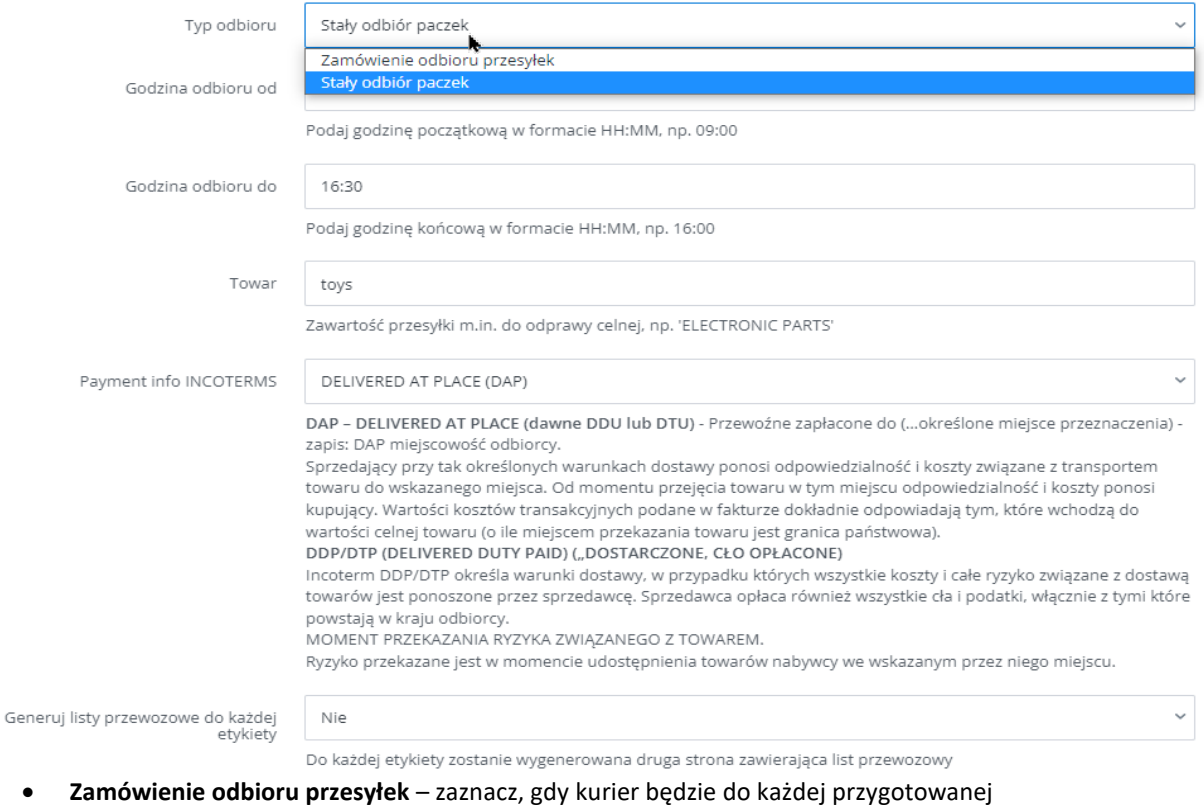

przesyłki/listu przewozowego. Należy wówczas w polach poniżej podać przedział czasowy, w którym kurier powinien przyjechać po odbiór przesyłek.

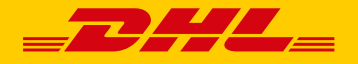

- **Stały odbiór paczek** zaznacz, jeżeli korzystasz z opcji stałego odbioru przesyłek (np. kurier codziennie przyjeżdża po przesyłki) i nie chcesz go zamawiać do każdej przesyłki.
- 8. W polu **Towar** wprowadź opis wysyłanego towaru (np. electronic parts) oraz wybierz rodzaj używanych INCOTERMS w polu **Payment info INCOTERMS** DAP lub DDP **Uwaga**: w przypadku wyboru DDP pamietaj aby podczas tworzenia przeysłki zaznaczyć usługe **DTP** (odpowiednie pole/checkbox)

## <span id="page-6-0"></span>**2.2 Przesyłki importowe**

1. W panelu BaseLinker przejdź do zakładki **Integracje**

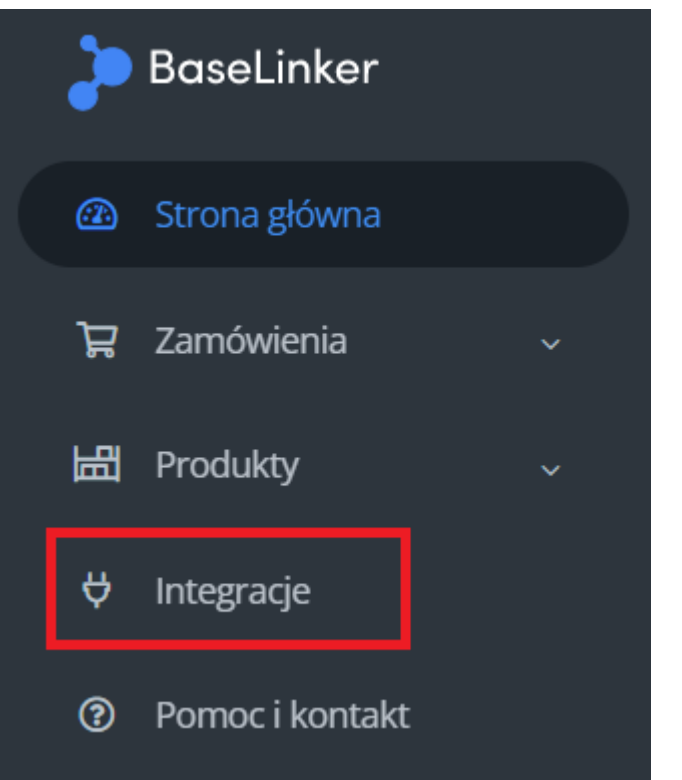

2. Z listy integracji wybierz integrację dla przesyłek sksportowych i kliknij **USTAWIENIA**

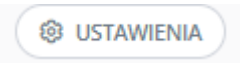

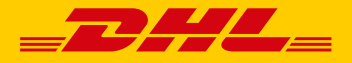

3. Sklonuj konto

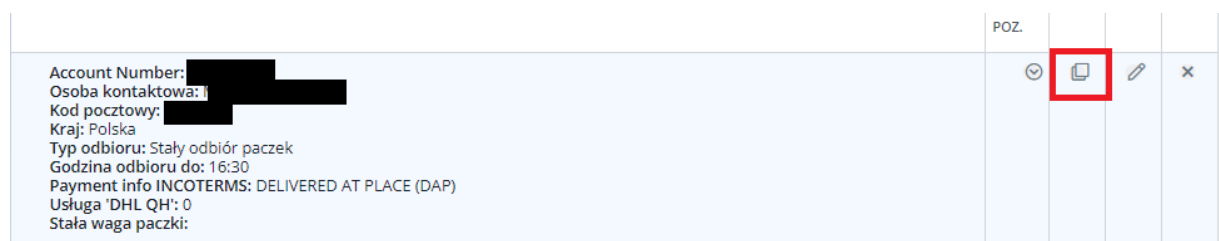

#### 4. Wprowadź importowy numer klienta

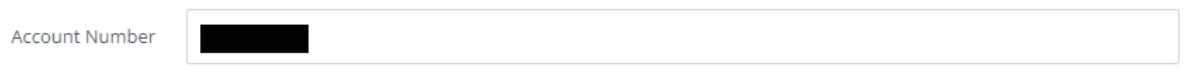

Numer klienta DHL Express. Skontaktuj się z opiekunem 'DHL Express' aby uzyskać 'numer klienta'.

5. Podczas tworzenia przesyłki należy wybrać konto importowe oraz zaznaczyć checkbox "Zamiana **danych odbiorcy z nadawcą"**

#### · Przesyłki

Nie nadano żadnych paczek - skorzystaj z przycisków poniżej aby wygenerować przesyłkę.

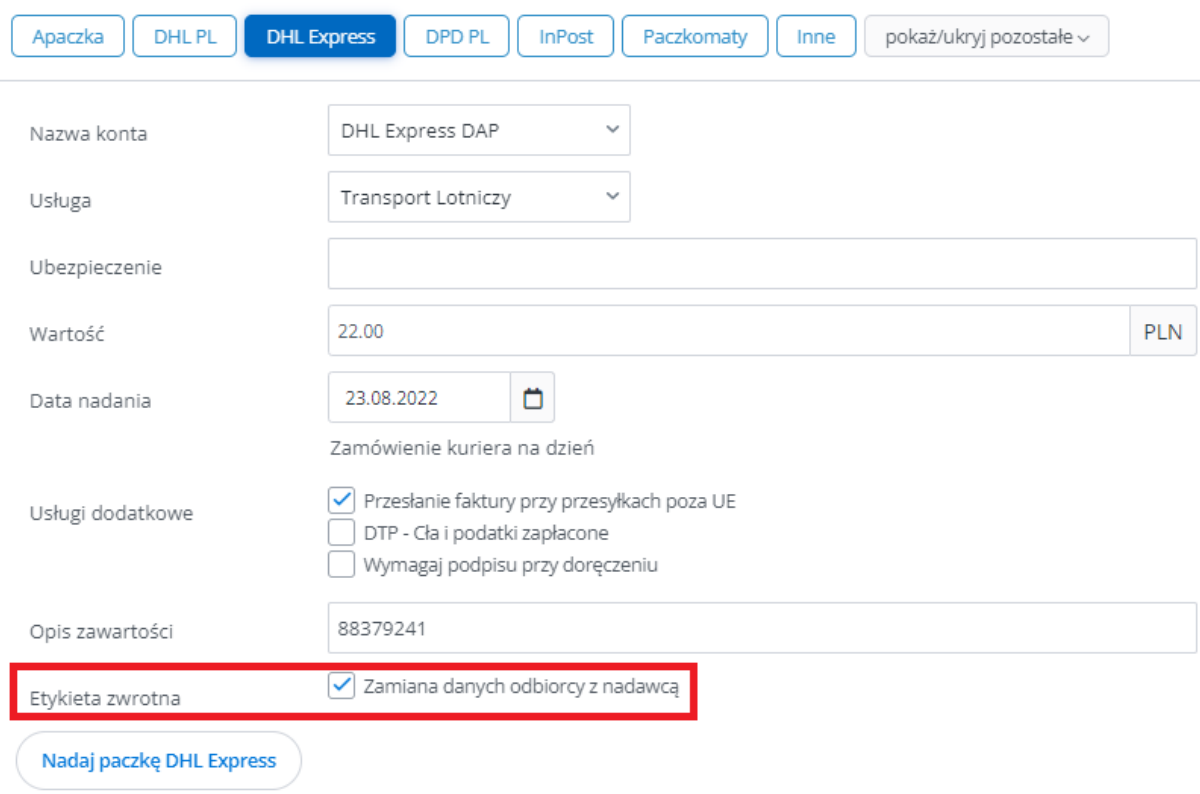

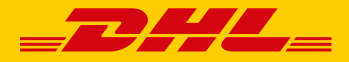

## <span id="page-8-0"></span>**2.3 Usługa PLT**

#### **PaperLess Trade = PLT = Elektroniczna Faktura Celna**

Korzyści płynące z tego rozwiązania:

- Brak konieczności drukowania faktury dla kuriera;
- Szybszy proces odprawy celnej w eksporcie (agencja celna może rozpocząć proces odprawy w momencie odebrania przesyłek od Państwa)
- W kraju docelowym odprawa celna może się rozpocząć jeszcze przed przybyciem do kraju
- 1. Podczas generowania LP poza UE, gdzie zawartość to produkty celne proszę o zaznaczenie "Przesłanie faktury przy przesyłkach poza UE"

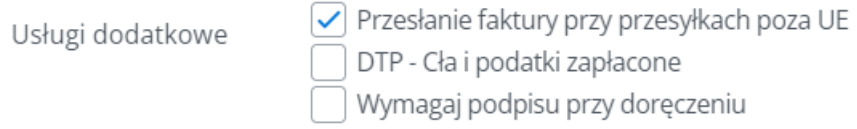

2. Dołączyć FV – w przypadku posiadania faktury w BaseLinkerze proszę o zaznaczenie "Dołącz fakturę do odprawy celnej, jeżeli w zamówieniu jest ona dostępna" lub dołączyć własny plik z fakturą

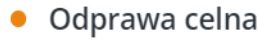

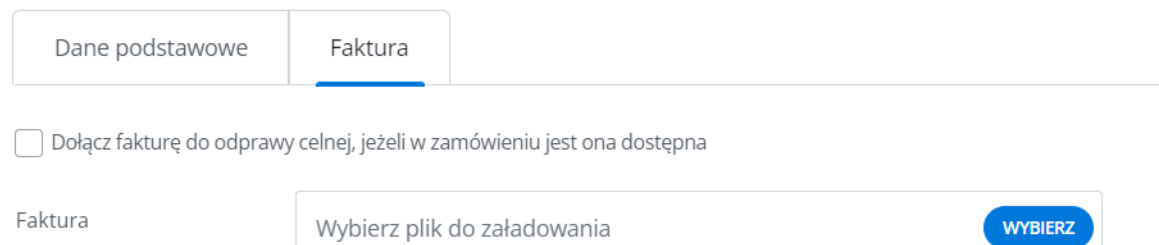

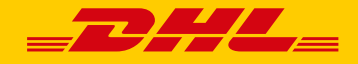

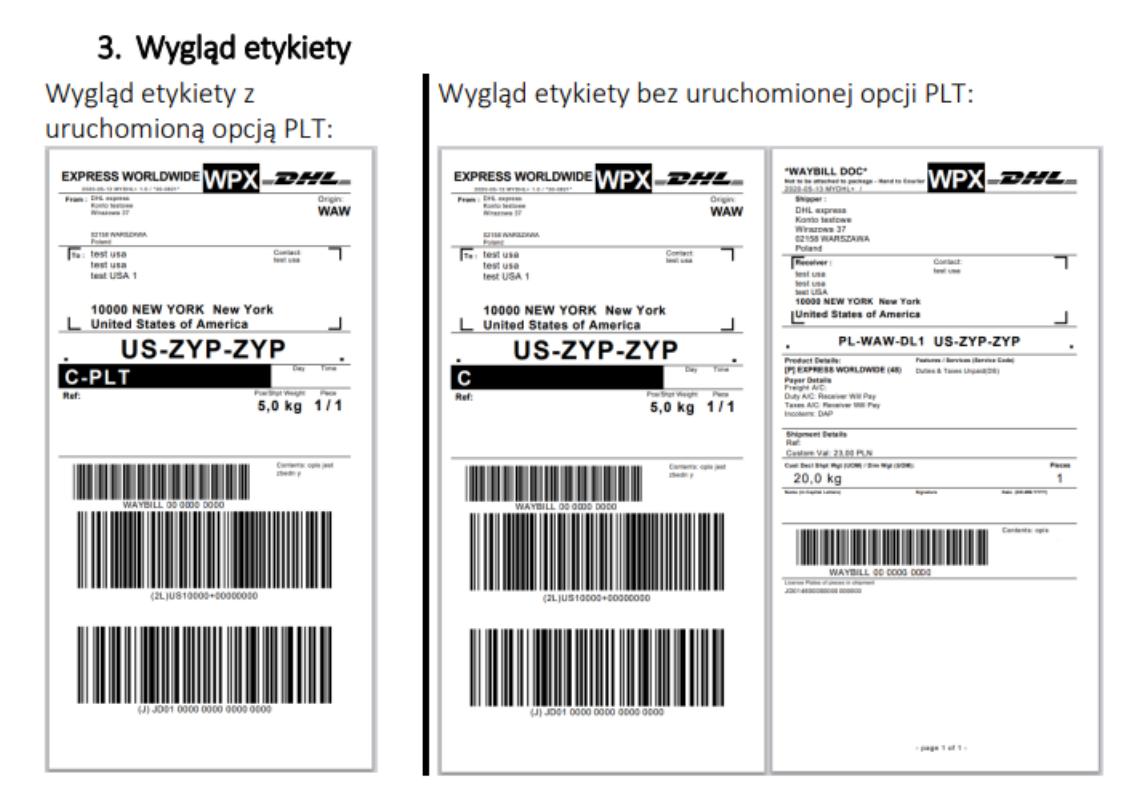

**For external use Page 10 of 12** 

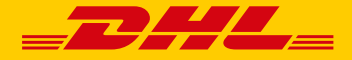

## <span id="page-10-0"></span>**2.4 Usługa DTP**

#### **Duties and Taxes Paid (DTP)**

Aby jeszcze bardziej ułatwić eksportowanie przesyłek, DHL Express oferuje usługę umożliwiająca opłacenie kosztów cła i podatku oraz innych opłat regulacyjnych przez nadawcę, dzięki czemu nie ponosi ich odbiorca.

#### W ustawieniach integracji jako INCOTERMS należy wskazać DDP:

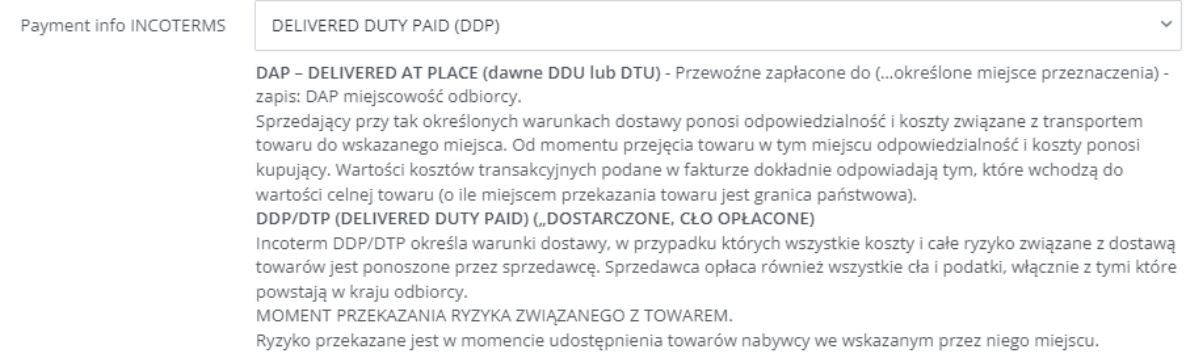

#### Podczas przygotowywania listu przewozowego należy zaznaczyć checkbox w usługach dodatkowych "DTP – Cła i podatki zapłacone"

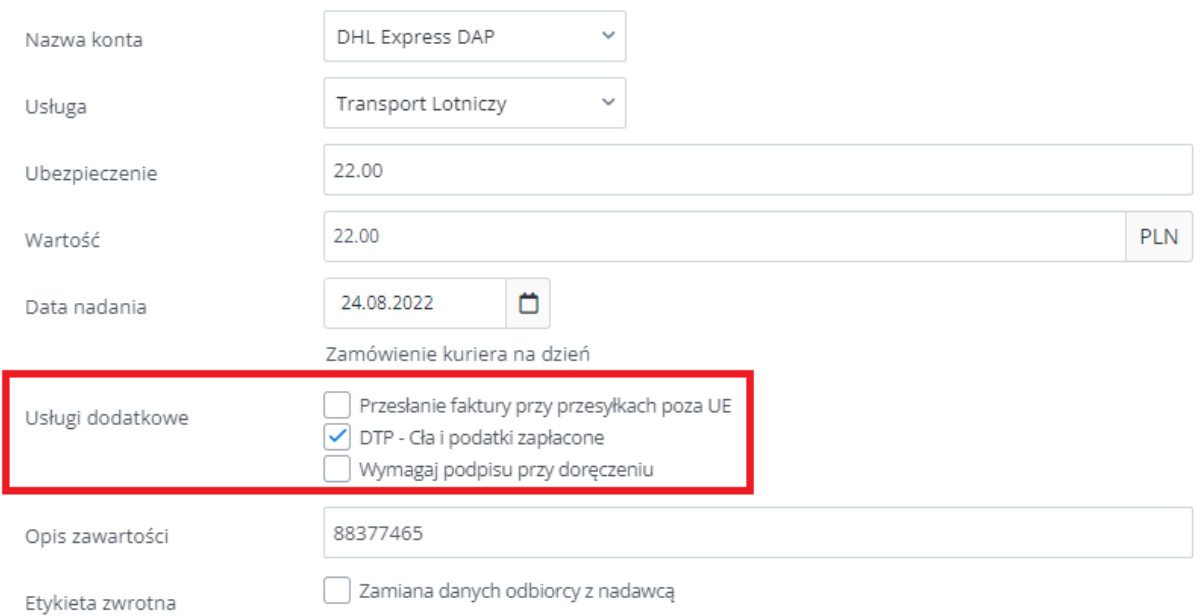

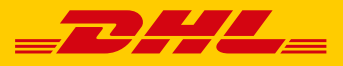

## <span id="page-11-0"></span>**Przydatne linki**

BaseLinker <https://baselinker.com/pl-PL/home/>

Strona wsparcia DHL Express <https://ecom.dhlexpress.pl/>